#### **Premiers pas**

Appuyez sur le bouton d'alimentation pour démarrer votre MacBook Pro, et l'Assistant réglages vous guide à travers quelques étapes simples pour vous aider à être rapidement opérationnel. Ce dernier vous guide au moment de vous connecter à votre réseau Wi-Fi et de créer un compte d'utilisateur pour votre Mac. Il peut même transférer vos documents, e-mails, photos, musique et films sur votre nouveau Mac depuis un autre Mac ou PC.

Vous pouvez vous connecter avec votre identifiant Apple dans l'Assistant réglages. En faisant cela, votre compte sera automatiquement configuré dans le Mac App Store et l'iTunes Store, ainsi que dans des applications comme Messages et FaceTime, et tout sera prêt dès la première ouverture. De la même façon, iCloud sera configuré, de sorte que des applications telles que Mail, Contacts, Calendrier et Safari disposeront de toutes vos dernières informations, prêtes à l'emploi. Si vous ne possédez pas d'identifiant Apple, vous pouvez en créer un dans l'Assistant réglages.

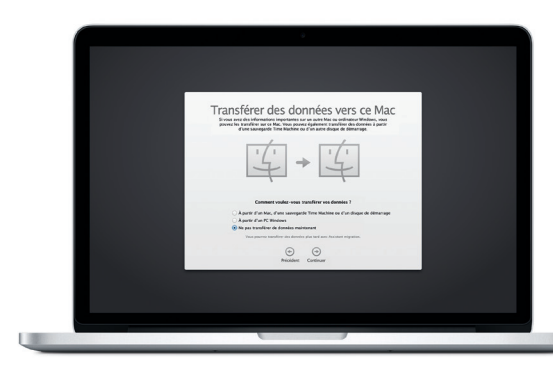

### **Contrôler votre Mac avec les gestes Multi-Touch**

Vous pouvez faire beaucoup de choses sur votre MacBook Pro à l'aide de gestes simples sur le trackpad. En voici quelques-uns parmi les plus populaires

### **Le bureau**

Le bureau est l'endroit où vous pouvez tout trouver et effectuer n'importe quelle opération sur votre Mac. Le Dock en bas de l'écran est un endroit pratique pour garder les applications que vous utilisez le plus. C'est également l'endroit où vous pouvez ouvrir les Préférences Système, vous permettant de personnaliser votre bureau et d'autres réglages sur votre Mac. Cliquez sur l'icône du Finder pour accéder rapidement à tous vos fichiers et dossiers.

La barre de menu en haut de l'écran contient de nombreuses informations utiles sur votre Mac. Pour vérifier l'état de la connexion Internet sans fil, cliquez sur l'icône Wi-Fi. Votre Mac se connecte automatiquement au réseau choisi pendant la configuration. Vous pouvez également trouver quoi que ce soit sur votre Mac grâce à la recherche Spotlight.

## **Bonjour.**

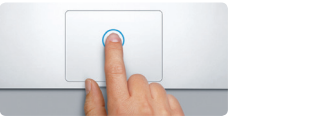

**Cliquer** Appuyez n'importe où sur le trackpa pour cliquer. Ou alors, si vous active Toucher pour cliquer, touchez simplement la surface.

**Clic secondaire (clic droit)** Cliquez avec deux doigts pour ouvrir les menus contextuels. Ou alors, si vous activez Toucher pour cliquer, touchez n'importe où avec deux doigts.

EVER

<u>and the community of the community of the community of the community of the community of the community of the community of the community of the community of the community of the community of the community of the community</u>

**Balayer pour naviguer** Balayez avec deux doigts pour feuilleter des pages web, des documents, etc.

 $\Box$ 

HILL A

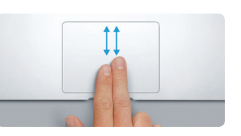

**Faire défiler avec deux doigts** Passez deux doigts pour faire défiler dans n'importe quelle direction : verticalemen horizontalement ou en diagonale.

#### **Trouver rapidement l'application souhaitée**

#### Pour en savoir plus sur la batterie, consultez la page<www.apple.com/ca/fr/batteries> C034-7352-A . Pour en savoir plus sur le transfert des fichiers vers votre nouveau Mac, accédez à [support.apple.com/kb/](support.apple.com/kb/HT4889?viewlocale=ca_FR) [HT4889?viewlocale=ca\\_FR](support.apple.com/kb/HT4889?viewlocale=ca_FR). Pour en savoir plus sur le transfert des fichiers vers votre nouveau Mac, accédez à [support.apple.com/kb/](support.apple.com/kb/HT2494?viewlocale=ca_FR) précision en pinçant avec le pouce et l'index. menu Pomme, puis cliquez sur Trackpad. المستحدث المستحدث المستحدث الم

Votre Mac est fourni avec d'excellentes applications que vous pouvez utiliser pour tirer le meilleur parti de vos photos, créer des documents, naviguer sur le Web, gérer votre planning et plus encore. Launchpad est l'endroit où vous trouverez facilement toutes les applications de votre Mac. Cliquez sur l'icône Launchpad dans le Dock pour une vue en plein écran de toutes vos applications. Organisez les applications comme vous le désirez, regroupez-les dans des dossiers ou supprimez-les de votre Mac. Lorsque vous téléchargez une application dans le Mac App Store, elle apparaît automatiquement dans le Launchpad.

#### **Maintenir vos appareils synchronisés avec iCloud**

Adaptateur  $\frac{1}{2}$  secteur

 $\overline{\phantom{a}}$ 

Bouton: d'alimentation

iCloud vous permet d'accéder à votre musique et vos photos, calendriers, contacts, documents, etc. depuis votre Mac, iPhone, iPad, iPod touch et même depuis votre PC. Il garde tout à jour automatiquement. Achetez un morceau sur un appareil ; il est instantanément disponible sur tous vos autres appareils. Créez un nouveau document Pages sur votre Mac, et vous pouvez le modifier avec votre iPad lorsque vous êtes en déplacement. Prenez une photo avec votre iPhone, et celle-ci apparaît automatiquement dans iPhoto sur votre Mac. iCloud peut même vous aider à localiser et à protéger votre Mac si jamais vous l'égarez. Pour choisir les fonctionnalités iCloud que vous souhaitez activer, sélectionnez Préférences Système dans le Dock et cliquez sur iCloud.

**Guide de démarrage rapide**

## **Bienvenue sur votre nouveau MacBook Pro. Découvrez-le avec nous.**

#### **Remarque importante**

Lisez attentivement ce document et les consignes de sécurité du *Guide d'informations importantes sur le produit* avant d'utiliser votre ordinateur pour la première fois.

## **En savoir plus**

Obtenez des informations supplémentaires, regardez des vidéos de démonstration et apprenez-en plus sur les fonctionnalités du MacBook Pro à l'adresse [www.apple.com/ca/fr/macbookpro.](www.apple.com/ca/fr/macbookpro)

#### **Aide**

Vous trouverez souvent des réponses à vos questions ainsi que des instructions et des informations concernant le dépannage dans le Centre d'aide. Cliquez sur l'icône du Finder, puis sur Aide dans la barre des menus, et choisissez Centre d'aide. Safari peut également vous aider à trouver de l'aide en ligne.

## **Utilitaires OS X**

Si vous rencontrez un problème avec votre Mac, Utilitaires OS X peut vous aider à restaurer vos logiciels et vos données à partir d'une sauvegarde Time Machine ou à réinstaller OS X et les applications Apple. Votre Mac ouvre automatiquement Utilitaires OS X s'il détecte un problème. Vous pouvez également l'ouvrir manuellement en redémarrant votre ordinateur en maintenant les touches Commande et R enfoncées.

#### **Assistance**

Votre MacBook Pro bénéficie d'une assistance technique de 90 jours et d'un an de couverture pour les réparations de matériel effectuées dans les magasins Apple Store ou les Centres de services agréés Apple. Consultez la page <www.apple.com/ca/fr/support/macbookpro>pour obtenir une assistance technique pour votre MacBook Pro. Ou composez l'un des numéros suivants : Canada : 1-800-263-3394 ; États-Unis : 1-800-275-2273. [www.apple.com/support/country](http://www.apple.com/support/country)

Toutes les fonctions ne sont pas disponibles dans toutes les régions.

TM et © 2013 Apple Inc. Tous droits réservés. Designed by Apple in California. Printed in XXXX.

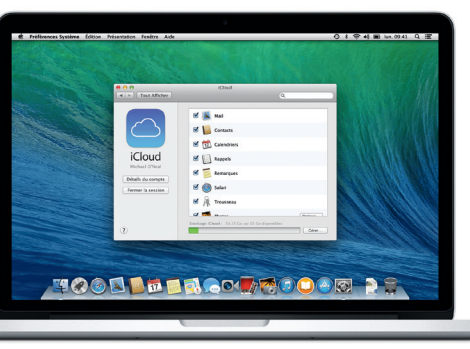

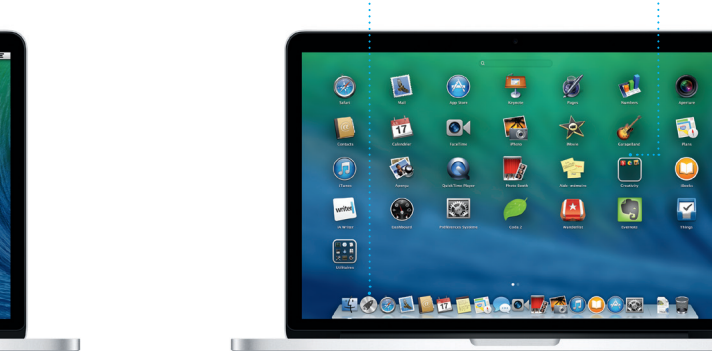

Ce guide vous présente le contenu de votre Mac, vous aide à le configurer et vous donne des conseils pour vous familiariser avec les applications que vous utiliserez au quotidien.

Votre batterie est chargée et prête à l'emploi pour que vous puissiez commencer à utiliser votre Mac aussitôt sorti de son emballage. Lorsque vous rechargez la batterie, le voyant lumineux orange sur votre connecteur d'alimentation devient vert pour vous signaler qu'elle est entièrement chargée.

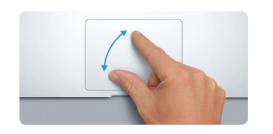

**Pincer pour zoomer** Effectuez un zoom avant ou arrière su les photos et les pages web avec plus de précision en pinçant avec le pouce et l'index.

**En savoir plus**

Pour en savoir plus sur les gestes, choisissez Préférences Système dans le

de la componente de la confidentialité<br>trol et texte et confidentialité

Clavier Souris Trackpad Imprimantes<br>et scanners

 $\begin{array}{c} \bullet & \bullet & \bullet \end{array}$ 

 $\blacksquare$ 

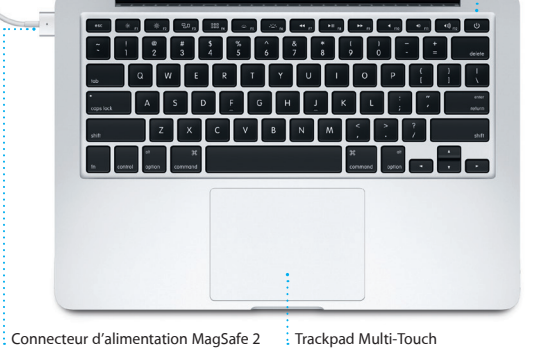

Cordon d'alime ation secteur

Prise secteur

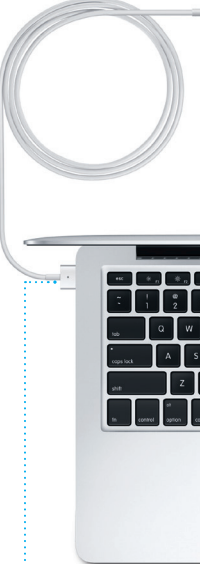

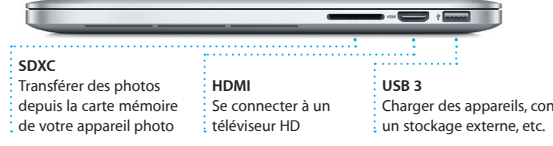

**Caméra FaceTime HD** Passer des appels vidéo, capturer des vidéos HD et prendre des instantanés

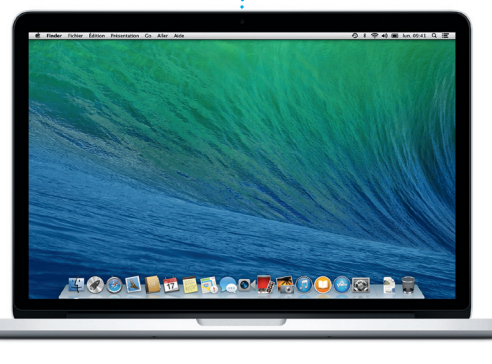

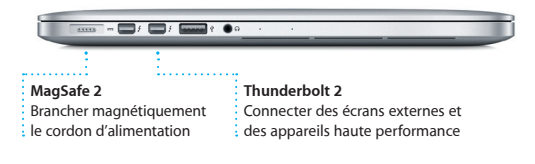

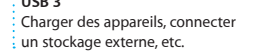

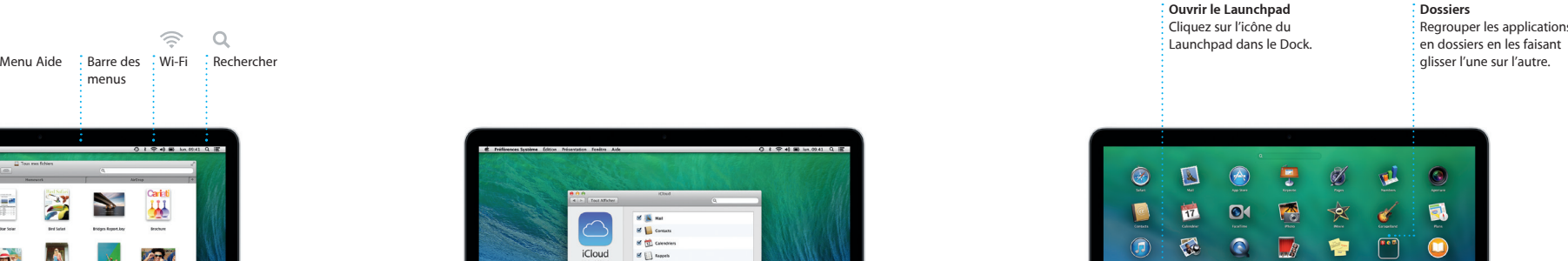

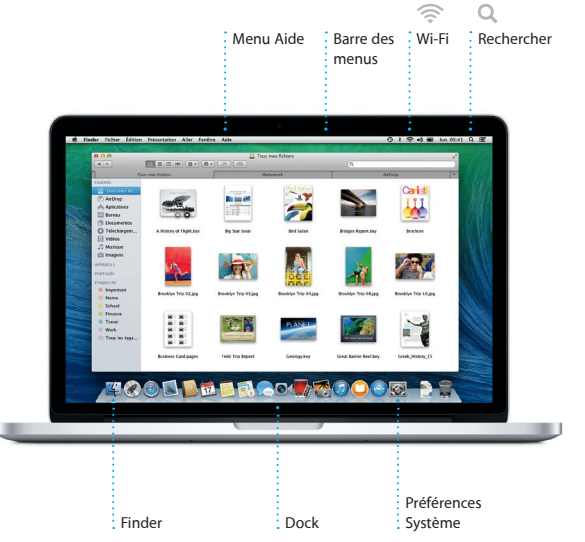

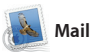

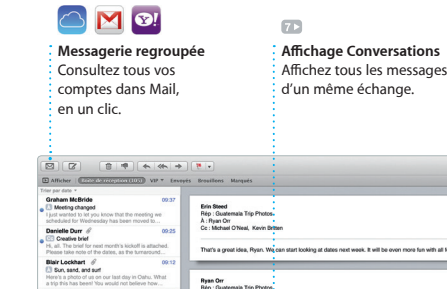

in même échange. résultats de recherche pou trouver exactement ce que vous cherchez. . **Q. Command photos Command Trip** art looking at dates next week. It will be even more fun with all four of us. Gilbert Solano<br>
El Rip : Recipa<br>
Those are difficult to mess up, so I think yo<br>
to OK. I don't have the recipe here at the Here are the details for our bike ride tomor<br>I thought we'd switch it up this week and to 1 pièce joirée, 1.9 Mo  $\left\|$  Enregistrer  $\mathbf{v}$   $\right\|$  Coup d'œil te week. With you could've come along. Hope all is erested in today's design cli<br>ed sinn un hefere 3:00 n.m.

seule boîte aux lettres sans publicité, bénéficier du compte de messagerie Mail et AOL Mail. Vous pouvez gratuit iCloud.com que vous obtene avec iCloud. La première fois que vo ouvrez Mail, l'Assistant réglages :

> **Rechercher** Affinez rapidement les

> > 10 juin 2013 07:24

Mail vous permet de gérer tous vos comptes de messagerie à partir d'une également utiliser Mail pour même lorsque vous n'êtes pas connecté à Internet. Il fonctionne avec les services de messagerie les plus connus, tels que Gmail, Yahoo! lance pour vous aider.

iTunes pour Mac vous offre un accès facile à votre musique, vos films, et vos séries TV préférés, et plus encore. Radio iTunes, une nouvelle façon iTunes inclut l'iTunes Store, dans lequel vous pouvez rechercher de

**Inspecteur d'événement**  de trajet.

Calendrier affiche le lieu d'un événement sur un plan et calcule le temps Sélectionnez l'affichage que vous préférez : jour, : semaine, mois ou année

Jour Country Mois Année  $-4$  Aujourd'hui  $-5$ juin 2013 **12** inc. **13** inc. **14** vm. 10 km **11** mm **D** 14:00<br>Adam's Birthday Party **Disk Up Camera Rental** 

iBooks est une nouvelle façon de télécharger et de lire des livres. Cette l'écran. Vous pouvez facilement application comprend l'iBooks Store, ajouter des notes et des signets, où vous pouvez télécharger les toutes dernières meilleures ventes ou vos classiques favoris. Cliquez sur sont disponibles sur votre Mac et un livre pour l'ouvrir. Feuilletez les vos appareils iOS.

nouveaux favoris et les télécharger en un clic. En outre, iTunes inclut de découvrir de la musique.

Explorez de nouvelles destinations et restaurants et des hôtels ; Plans vous obtenez des itinéraires sur votre Mac indiquera les numéros de téléphone avec Plans. Visualisez des lieux à l'aide correspondants, des photos et même de l'imagerie standard ou satellite, ou utilisez Flyover pour survoler certaines villes dans un univers 3D photoréaliste. Vous pouvez rechercher des informations sur des points d'intérêt locaux comme des guidage vocal étape par étape.

> toutes vos notes et vos rapidement un mot surlignages en un seul iou une phrase dans

des avis provenant de Yelp. Lorsque vous avez trouvé votre destination, Plans vous fournit un itinéraire détaillé que vous pouvez envoyer à votre iPhone pour obtenir un

**Itinéraire** Plans vous fournit un itinéraire détaillé comprenant notamment des informat sur la circulation.

**Envoyer à l'iPhone** Envoyez un itinéraire à votre iPhone pour obtenir un guidage vocal en chemin.

**Experience Hybride Satellite** 

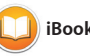

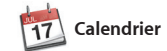

Gardez une trace de votre emploi du temps chargé avec Calendrier. Vous pouvez créer plusieurs calendriers : un pour la maison, un autre pour l'école et un troisième pour le bureau. Utilisez iCloud pour mettre à jour seulement ceux que vous voulez. Créez et envoyez des invitations, puis utilisateurs d'iCloud. découvrez qui a répondu. Ajoutez un

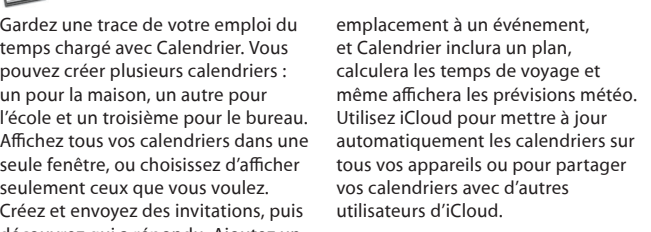

**Affichages de Calendrie** 

iMovie vous permet de transform bandes-annonces épiques. En out GarageBand a tout ce qu'il vous faut pour apprendre à jouer d'un instrument, écrire de la musique enregistrer un morceau.

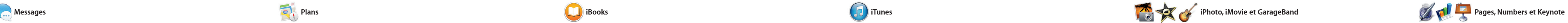

photos, vidéos et plus encore) à vos amis sur un Mac, iPad, iPhone ou iPod touch. Avec iMessage, vous pouvez même commencer une

Il vous suffit de vous connecter avec la poursuivre sur un autre. Et si vous votre identifiant Apple pour pouvoir souhaitez parler à quelqu'un face à envoyer des messages illimités (texte, face, vous pouvez commencer un appel vidéo\* en cliquant simplem sur l'icône FaceTime dans le coin supérieur droit de la fenêtre Messages.

◎ 8 学 # 图 lun.09:41

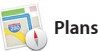

conversation sur un appareil et

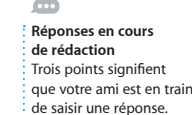

Fichier Édition Présentation Amis Vidéo Format Fenêtre Aide

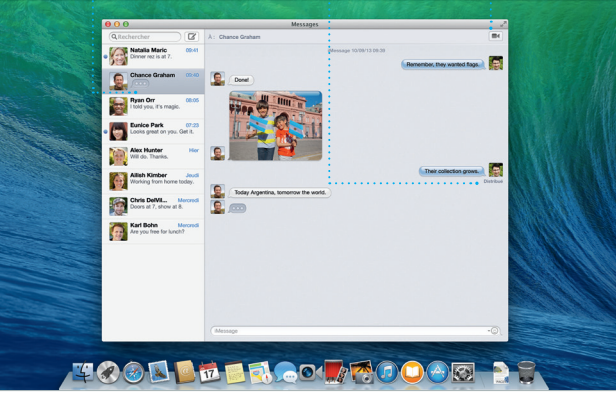

\*Requiert des appareils prenant en charge FaceTime pour l'appelant et l'interlocuteur. Non disponible dans toutes les régions

**iBooks Store**

sur l'iBooks Store sont stockés sur

Les livres téléchargés Affichez et modifiez

**Sous-fenêtre Notes**

pages en cliquant ou en balayar et même surligner des passage Les livres achetés sur l'iBooks Sto

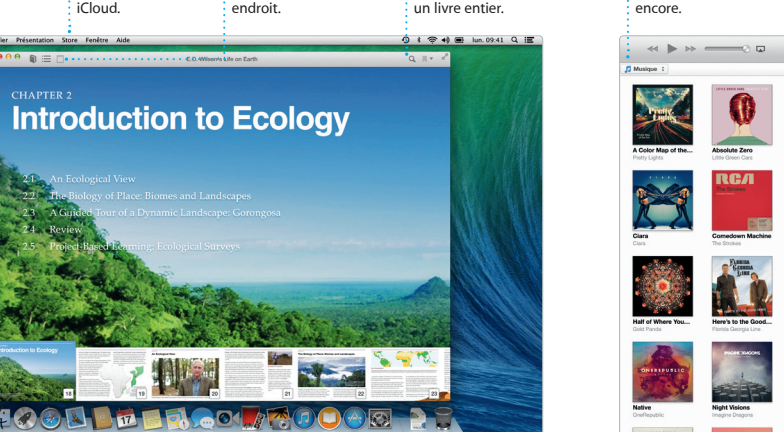

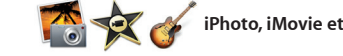

**Rechercher** Recherchez

**Plans iPullers iPullers iPullers iPullers iPullers iPullers iPullers iPullers iPullers iPullers iPullers iPullers iPullers iPullers iPullers iPullers iPullers iPullers iPullers iPul** 

# **Sous-fenêtre de format**

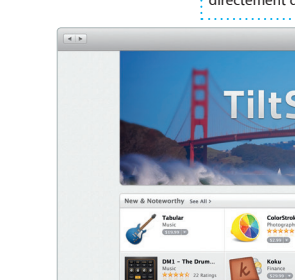

ass Appellar (

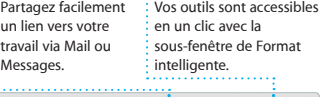

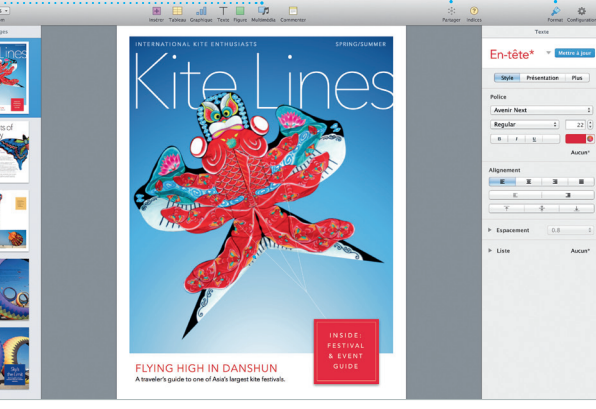

#### **Accusé de reception FaceTime** Vous pouvez voir Commencez  $\frac{1}{2}$  quand votre message est arrivé. directement un appel vidéo dans Messages.

**Radio iTunes** Choisissez parmi des centaines de stations ou démarrez-en une nouvelle à partir de votre artiste ou morceau préféré.

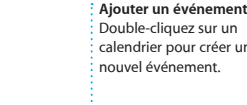

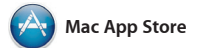

Le Mac App Store est la meilleure façon de trouver et de télécharger des applications pour votre Mac, des jeux et réseaux sociaux aux applications de productivité et bien plus encore. En une seule étape, les nouvelles applications s'installent et apparaissent dans le Launchpad. Vous Mac App Store en cliquant sur son pouvez installer des applications sur icône dans le Dock. tous les Mac autorisés pour votre

iPhoto, iMovie et GarageBand vous offrent des possibilités extraordinaires vos vidéos personnelles en pour créer et partager vos photos, films et musique. iPhoto vous permet d'organiser votre bibliothèque par Visages, Lieux et Événements et de créer de magnifiques cartes, calendriers et livres de photos.

Créez de superbes documents, feuilles sous-fenêtre de Format s'adaptant de calcul et présentations sur votre au contexte. Vous pouvez même Mac. Prenez une longueur d'avance ouvrir et modifier des fichiers ne vous reste qu'à ajouter vos propres rapidement et facilement partager mots et photos. La personnalisation un lien vers votre travail via Mail et se fait en un clin d'œil avec la nouvelle Messages depuis la barre d'outils.

grâce à de magnifiques modèles : il Microsoft Office. De plus, vous pouvez

usage personnel et même les télécharger à nouveau. Le Mac App Store vous permet de savoir lorsque des mises à jour sont disponibles pour OS X et pour vos applications, et peut même les mettre à jour automatiquement. Ouvrez le

## **iTunes Sto** : Découvrez et

 $\therefore$  achetez de nouvelles  $\frac{1}{2}$  musiques, films et

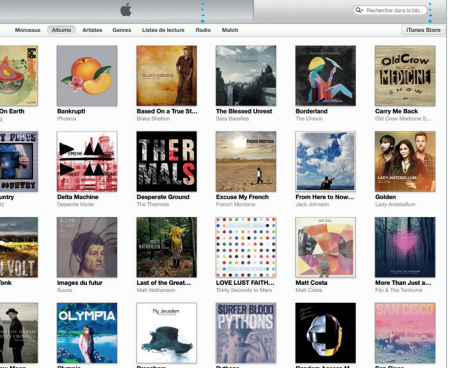

**Toujours à jour** : Les mises à jour d'OS X et  $\frac{1}{2}$  des applications que vous d'applications et téléchargez-les : avez achetées s'affichent automatiquement. directement dans le Launchpad. **Découvrir de nouvelles**  Parcourez des milliers

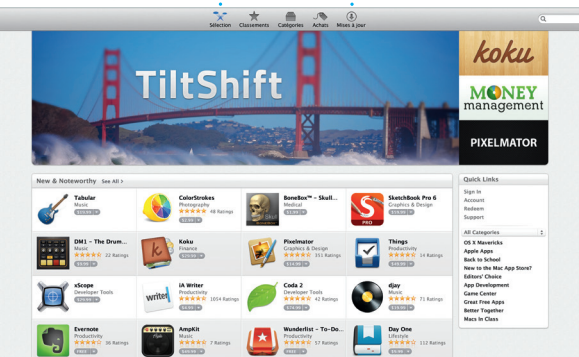

 $\frac{1}{\sqrt{2}}$ 

TTIIT

**applications**

## **Projets**

Créez et commandez en toute simplicité des livres personnalisés, des cartes et des calendriers.

**Événements** Il vous suffit de déplacer votre curseur pour parcourir rapidement les photos de n'importe quel événement.

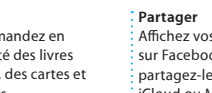

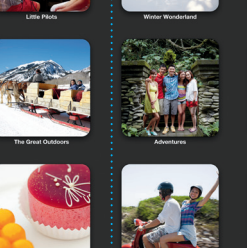

: Affichez vos favori sur Facebook ou partagez-les avec iCloud ou Messages.

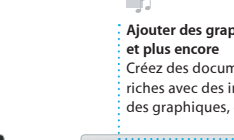

**Ajouter des graphiques**  Créez des documents multimédias riches avec des images, des films des graphiques, etc.

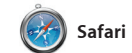

Safari est le meilleur moyen de naviguer sur le web avec votre Mac. Commencez par saisir une adresse web ou un terme de recherche dans le champ de recherche intelligente ; vous mènera au bon endroit. Vous pouvez enregistrer des pages dans vos appareils.

Safari sait distinguer les éléments et à jour vos signets, liste de lecture et votre liste de lecture pour les lire plu tard, et consulter les liens partagés par les personnes que vous suivez su Twitter et LinkedIn. De plus, Safari fonctionne avec iCloud afin de tenir mots de passe de sites web sur tous

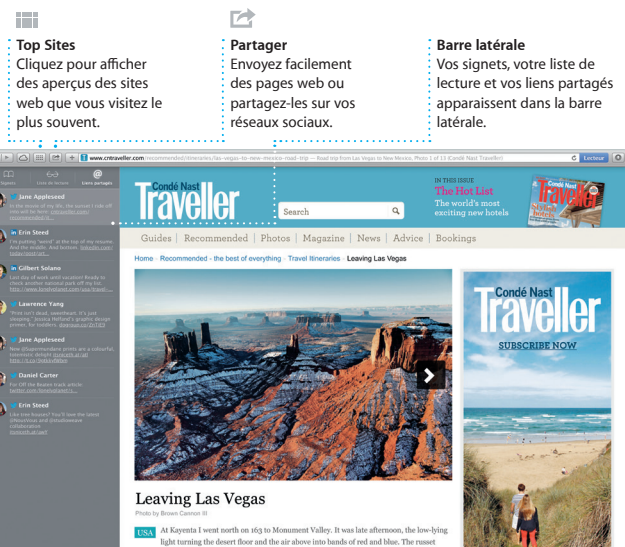

**Votre bibliothèque** Affichez votre musique, vos films, vos séries TV, vos podcasts, et plus encore.

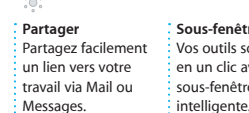

**Signets** Les signets sont envoyés à tous vos appareils.

Départ : California Academy

California Academy of Sciences -

Au bout de la rue, tournes

Tournez à gauche sur Masonic

Tournez à gauche sur Van Ness

Tourner à droite sur Pacific Ave

SQUARE Tourner & droite sur Hyde St

**Q** <sup>19 m</sup> Antieka destination

Seven Hills - 1550 Hyde St.